# **MKLXXxxx** 内蔵 **Flash** メモリ 対応手順書

株式会社DTSインサイト

【ご注意】

- (1) 本書の内容の一部または、全部を無断転載することは禁止されています。
- (2) 本書の内容については、改良のため予告なしに変更することがあります。
- (3) 本書の内容について、ご不明な点やお気付きの点がありましたら、ご連絡ください。
- (4) 本製品を運用した結果の影響については、(3)項にかかわらず責任を負いかねますのでご了 承ください。
- (5) 本書に記載されている会社名・製品名は、各社の登録商標、または商標です。
- © 2020 DTS INSIGHT CORPORATION. All rights reserved

Printed in Japan

## 改訂履歴

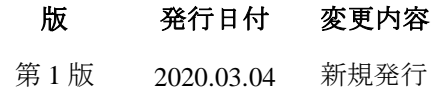

# 目次

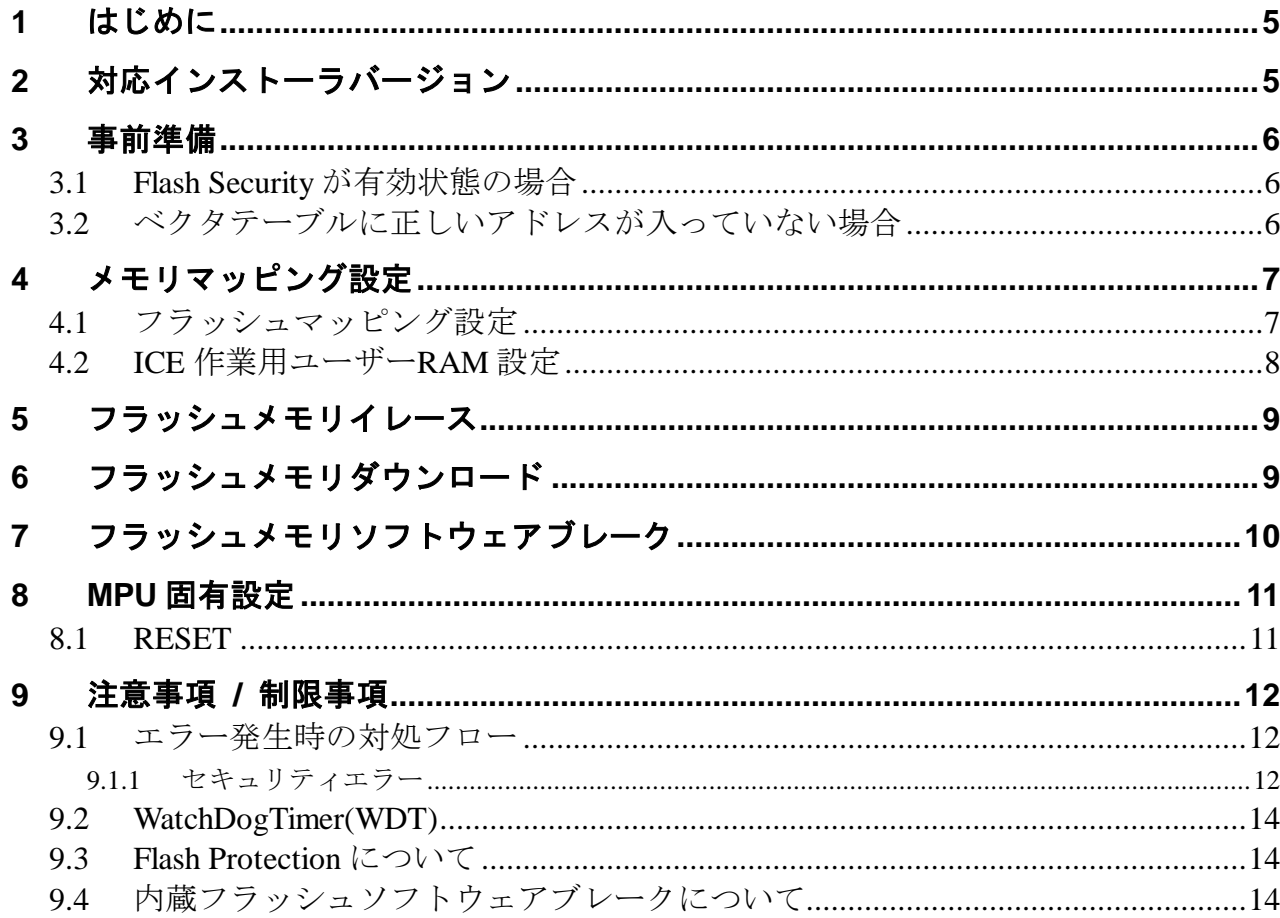

# <span id="page-4-0"></span>**1** はじめに

この資料は、内蔵フラッシュ書き込みに関する簡易手順書です。 詳細な使用方法に関しましては、

「microVIEW-Xross ユーザーズマニュアル(共通編)/(固有基本編)」をご覧ください。

# <span id="page-4-1"></span>**2** 対応インストーラバージョン

以下のバージョンでお使いください。

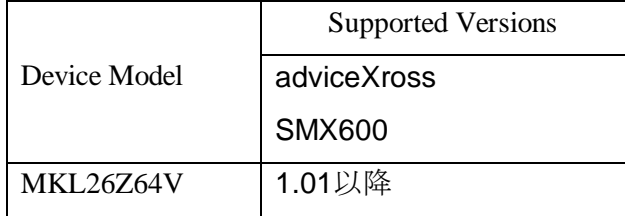

## <span id="page-5-1"></span><span id="page-5-0"></span>**3** 事前準備

#### **3.1 Flash Security** が有効状態の場合

Flash Security が有効状態の場合、ICE 接続ができません。以下のエラーが発生した場合は 「[9.1](#page-11-1) [エラー発生時の対処フロー」](#page-11-1)をご覧ください。

ICE Error No.fe6: Flash Security が有効のため ICE 接続できませんでした。 ブレーク設定の解除および、シンボル登録情報を削除し、MPU 固有設定[RESET]タブの セキュリティ/プロテクト強制解除を ON にし、再度 RESET してください。 \*強制解除には内蔵フラッシュ全消去を伴います

### <span id="page-5-2"></span>**3.2** ベクタテーブルに正しいアドレスが入っていない場合

microVIEW-Xross は、Reset コマンドによる接続後、プログラム表示(逆 ASM 表示)のため、リセットベクタ 領域をダンプします。例えばベクタテーブルが、イレース状態(0xFFFFFFFF)のとき、0xFFFFFFFE をダンプし ようとしてしまい、" ICE Error No.f58: スティッキーエラー" が発生します。

【対策】

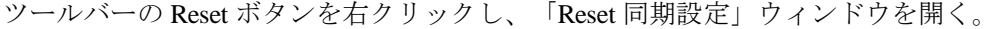

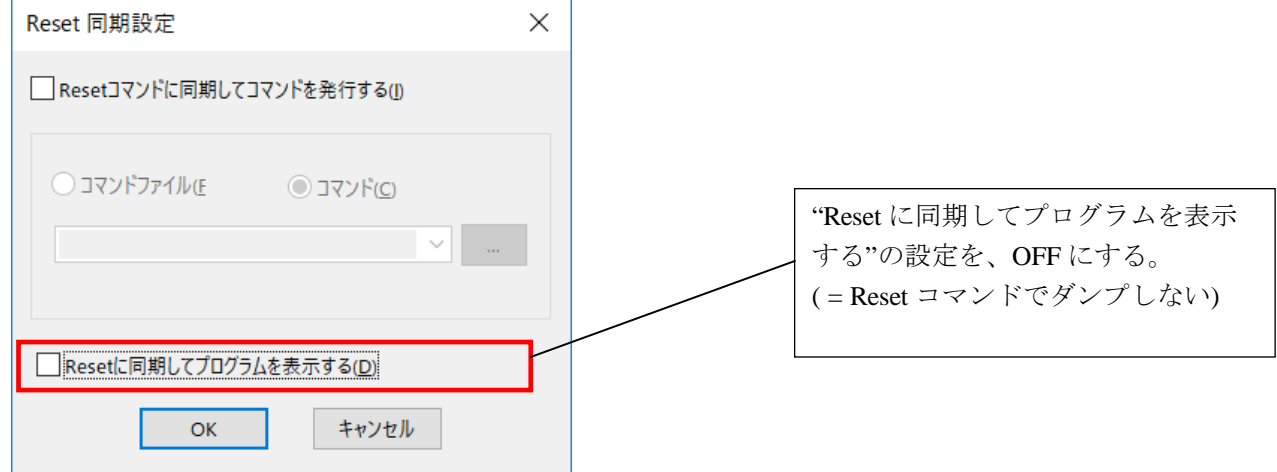

内蔵フラッシュメモリにプログラムがダウンロードできたら(正しいベクタテーブルの値が 書き込まれたら)、上記の設定を ON に戻してご使用ください。

# <span id="page-6-0"></span>**4** メモリマッピング設定

### <span id="page-6-1"></span>**4.1** フラッシュマッピング設定

・メモリマッピングウィンドウを開きます。 環境メモリマッピングを選択してください。

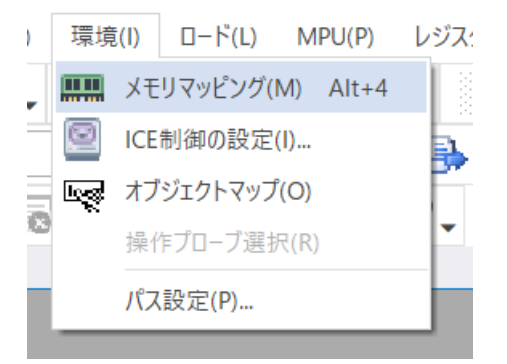

・選択後、以下のようにメモリマッピングウィンドウが表示されます。

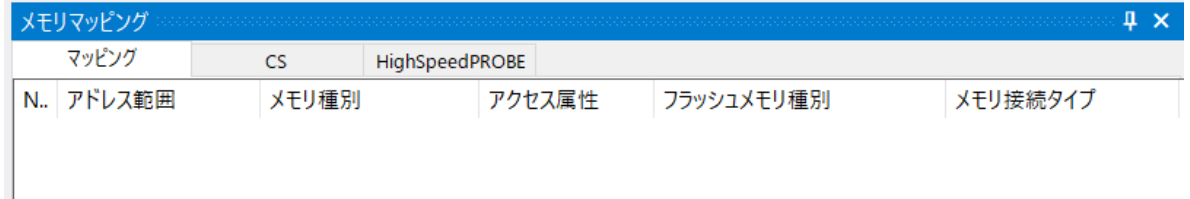

・マッピング設定を行います。

メモリマッピングウィンドウを右クリックし、"追加"を選択します。

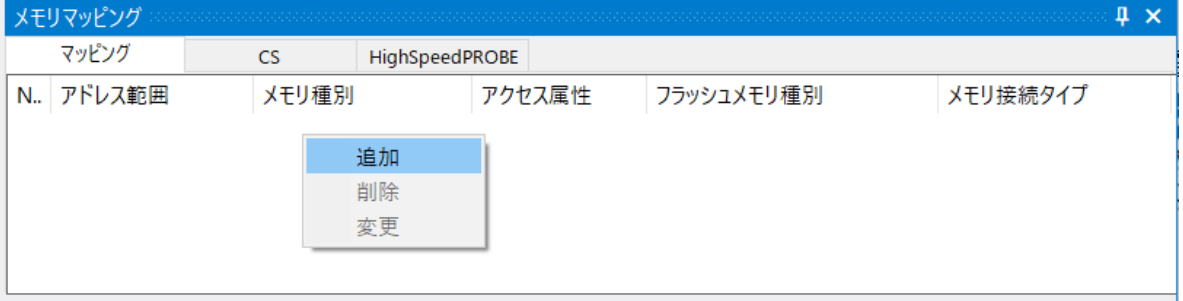

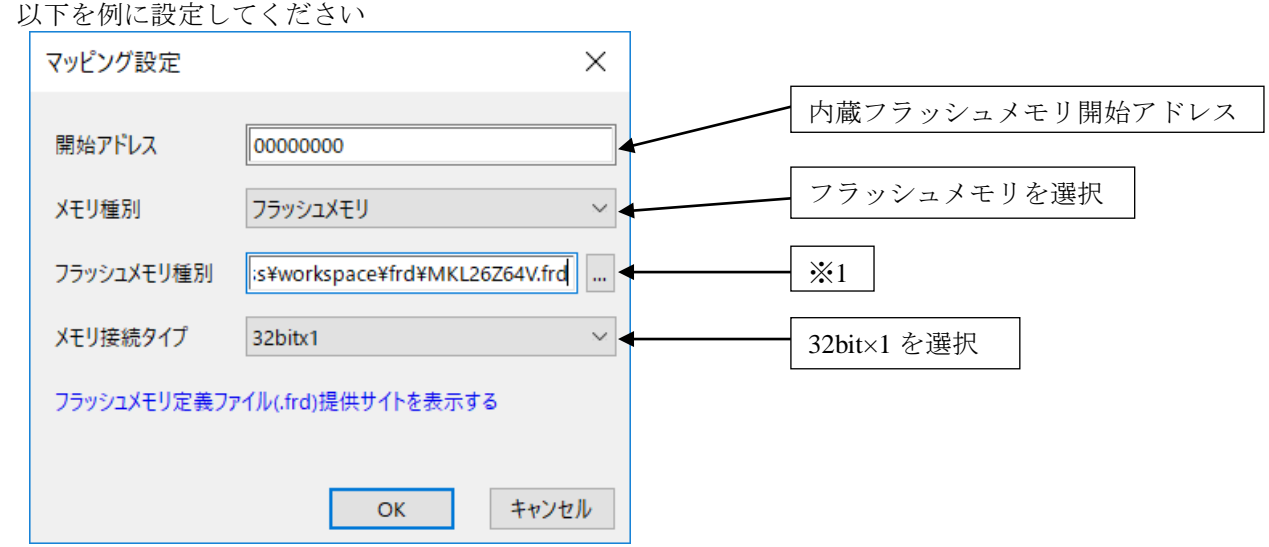

※1 使用するフラッシュに合わせた「フラッシュメモリ書き込み定義ファイル(frd)」を選択してください。

### <span id="page-7-0"></span>**4.2 ICE** 作業用ユーザー**RAM** 設定

マッピング設定にあるメモリ種別の"ICE 作業用ユーザーRAM" は未対応です。 設定しないでください。

### <span id="page-8-0"></span>**5** フラッシュメモリイレース

microVIEW-Xross ユーザーズマニュアル (共通編) (mvwX\_user\_j.pdf)の

「**4.2** フラッシュメモリをイレース**(**消去**)**するには」をご覧ください。

なお、メモリマッピングの設定は本書に記載済みですので、その他についてご覧ください。

注意:

Flash Configuration Field (0x400~0x40F) をイレースした場合、Flash Security は Secure 状態になり ます。その状態で、Reset を行うと ICE からユーザーシステムに接続できなくなります。 接続できなくなった場合は「[9.1](#page-11-1) [エラー発生時の対処フロー」](#page-11-1)をご覧ください。

## <span id="page-8-1"></span>**6** フラッシュメモリダウンロード

microVIEW-Xross ユーザーズマニュアル (共通編) (mvwX\_user\_j.pdf)の

「**5.** ユーザープログラムをダウンロード/アップロードする」をご覧ください。

なお、メモリマッピングの設定は本書に記載済みですので、その他についてご覧ください。

注意:

- (1) Flash Configuration Field(0x400~0x40F)へダウンロードする場合は以下にご注意ください。
	- ① Flash Security を Secure にするデータをダウンロードした場合、Reset をした時点で ICE から ユーザーシステムに接続できなくなります。
		- ICE から接続できなくなった場合は「[9.1](#page-11-1)[エラー発生時の対処フロー」](#page-11-1)をご覧ください。
	- ② Flash Security の MEEN ビット(bit[5:4])は必ず b'10 以外(mass erase がイネーブルとなる値) をダウンロードしてください。

b'10 を設定した場合、ICE からセキュリティ解除が行えないため接続できなくなります。

- 3 Flash Option の RESET\_PIN\_CFG ビット(bit[3])は必ず b'1 を設定してください。 b'0 を設定して Flash Security を Secure にした場合、ICE からセキュリティ解除が行えない ため接続できなくなります。
- (2) "ICE Error No.1e41: フラッシュメモリ デバイスプロテクトエラー"が発生した場合は 「[9.3](#page-13-1) [Flash Protection](#page-13-1) について」をご覧ください。
- (3) ICE 作業用ユーザーRAM を設定せずにダウンロードを行う場合はダウンロード直前に Reset コマ ンドを実行してください。

## <span id="page-9-0"></span>**7** フラッシュメモリソフトウェアブレーク

microVIEW-Xross ユーザーズマニュアル(固有基本編)(Arm\_mvwXross\_basic\_j.pdf)の 「**9.5** フラッシュメモリへソフトウェアブレークを設定する」をご覧ください。 なお、メモリマッピングの設定は本書に記載済みですので、その他についてご覧ください。 初期状態では、フラッシュメモリへのソフトウェアブレークが禁止されています。 禁止されている状態でフラッシュメモリへソフトウェアブレークを設定した場合は、次のエラー になります。

#### ICE Error No.8c4: Set Software Break Verify Error

フラッシュメモリへのソフトウェアブレーク設定を許可する場合は、MPU 固有設定 [その他] タ ブのフラッシュメモリソフトウェアブレークの「許可する」をチェックしてください。

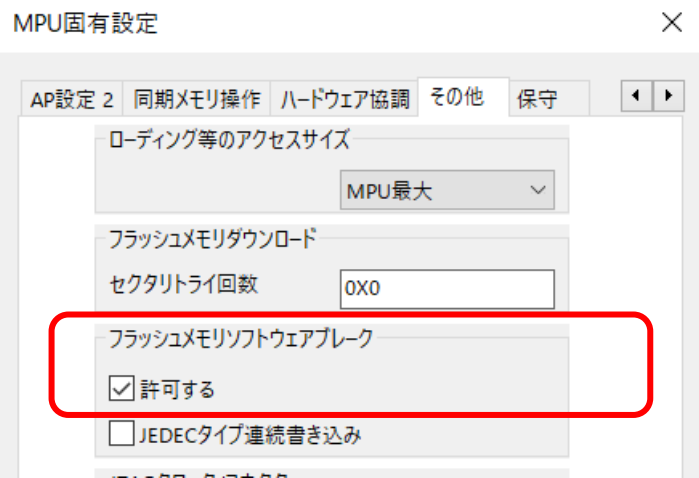

注意:

(1)Flash Configuation Field(0x400~0x40F)へのソフトウェアブレークは行えません。設定した場合、 次のエラーになります。

ICE Error No.fd2: プログラム領域ではないためソフトウェアブレーク設定はできません

(2)"ICE Error No.1e41: フラッシュメモリ デバイスプロテクトエラー"が発生した場合は 「[9.3](#page-13-1) [Flash Protection](#page-13-1) について」をご覧ください。

### <span id="page-10-0"></span>**8 MPU** 固有設定

本章では、内蔵フラッシュメモリに関連した MPU 固有設定の操作について説明します。

その他の MPU 固有設定については「microVIEW-Xross ユーザーズマニュアル(固有基本編)」をご覧ください。 メニューバーの[MPU] → [MPU 固有設定] 選択にて MPU 固有設定が可能になります。

#### <span id="page-10-1"></span>**8.1 RESET**

#### セキュリティ/プロテクト強制解除

Kinetis 製品ファミリでは、内蔵フラッシュメモリ内にある Flash Security Byte や Flash Protection Byte の 設定によって、Debug port をディセーブルにする事や、メモリを書込みや消去からプロテクトする事が できます。

本設定では、Reset コマンド処理でセキュリティやプロテクトがかかった状態を強制的に解除するかど うかを制御します。設定後は必ず、Reset コマンドを実行してください。

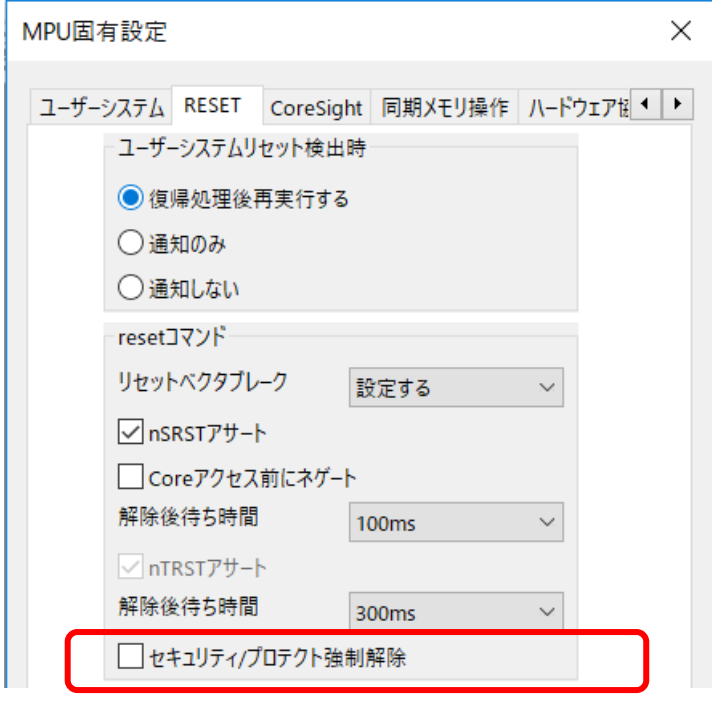

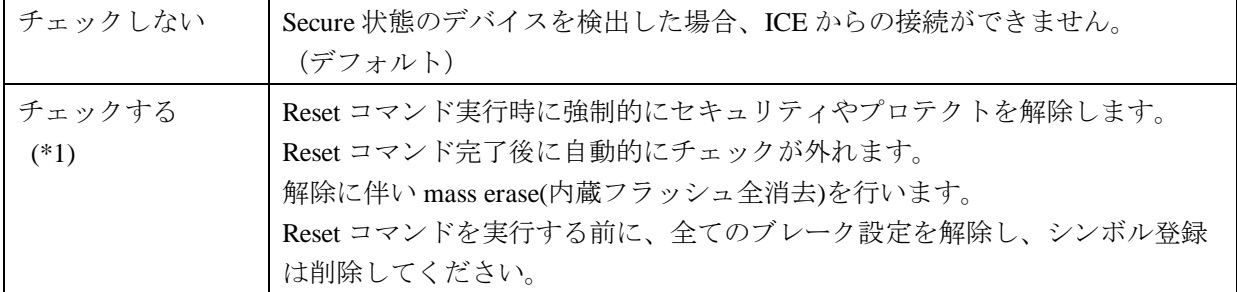

\*1: セキュリティ解除時に動作する mass erase(内蔵フラッシュ全消去)には nSRST のアサートを伴いま すので、ユーザーシステム上の ICE 接続用コネクタへ nSRST 信号を必ず結線してください。 結線についての詳細は「adviceXross ユーザーズマニュアル(固有編)」をご覧ください。 「nSRST アサート」のチェックをはずした状態でお使いになると、Flash Security の解除が行えない 場合があります。

## <span id="page-11-0"></span>**9** 注意事項 **/** 制限事項

#### <span id="page-11-2"></span><span id="page-11-1"></span>**9.1** エラー発生時の対処フロー

#### **9.1.1** セキュリティエラー

 Flash Security が Secure 状態になっていると、ICE の接続が出来なくなってしまいます。 以下のエラーが発生した場合、この状態になっている可能性がありますので 図 1 のフローを参照し対処を行ってください。

ICE Error No.fe6: Flash Security が有効のため ICE 接続できませんでした。 ブレーク設定の解除および、シンボル登録情報を削除し、MPU 固有設定[RESET]タブの セキュリティ/プロテクト強制解除を ON にし、再度 RESET してください。 \*強制解除には内蔵フラッシュ全消去を伴います

また、セキュリティ解除時に動作する mass erase(内蔵フラッシュ全消去)には nSRST のアサートを伴 いますので、ユーザーシステム上の ICE 接続用コネクタへ nSRST 信号を必ず結線してください。 結線についての詳細は「adviceXross ユーザーズマニュアル(固有編)」をご覧ください。

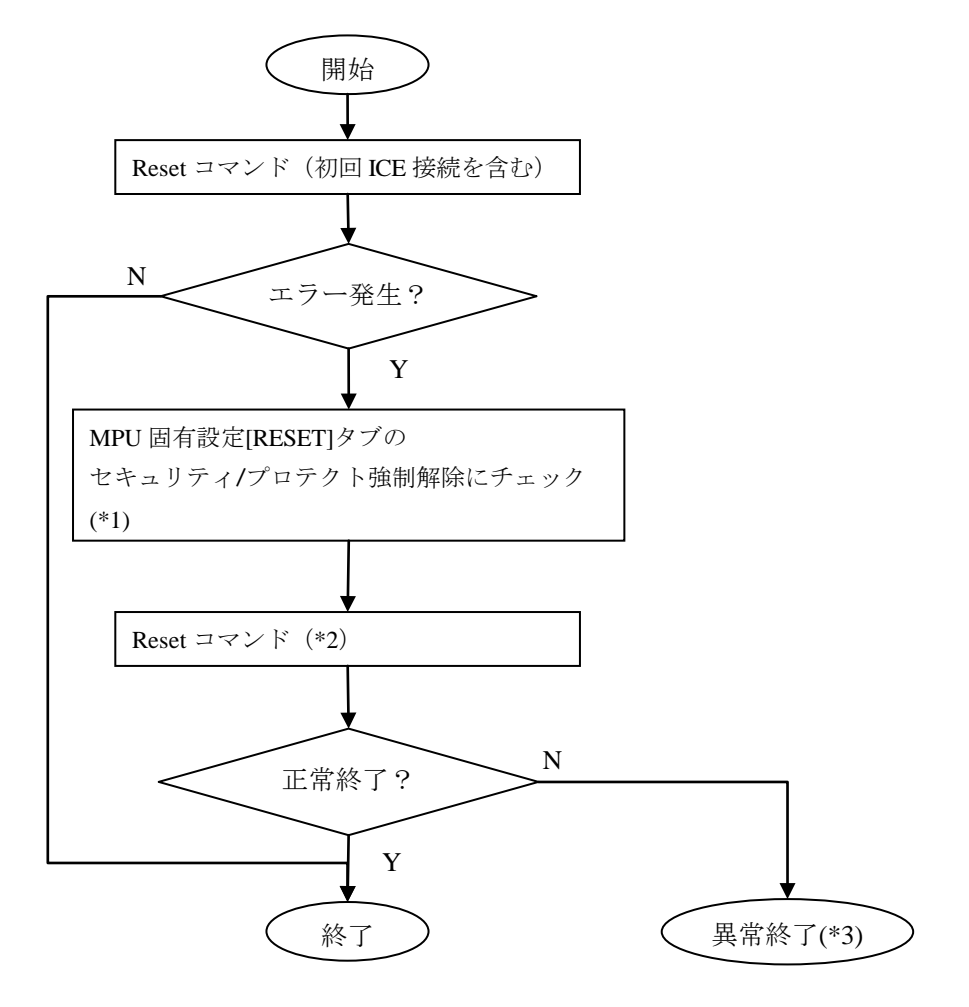

図 1:エラー対処フロー

- \*1 : チェックを入れて Reset コマンドを実行しますと、その時点のセキュリティ/プロテクト状態に よらず必ず mass erase(内蔵フラッシュ全消去)を行います。
- \*2 : 解除に伴い mass erase(内蔵フラッシュ全消去)を行います。Reset コマンドを実行する前に、全 てのブレーク設定を解除し、シンボル登録は削除してください。

\*3 : 次のエラーになります。

ICE Error No.fe7: mass erase がディセーブルで Flash Security が Secure 状態になっています。 この状態のデバイスは ICE からセキュリティ解除が行えないため接続できません。 デバイスまたはボードの購入元にお問合せください。

### <span id="page-13-0"></span>**9.2 WatchDogTimer(WDT)**

WDT(WatchDogTimer)有効時でもフラッシュメモリ書き込みは可能です。 デバッグモードの WDT は有効にしないでください。

#### <span id="page-13-1"></span>**9.3 Flash Protection** について

Flash Protection で protected にしてあるフラッシュ領域へのイレース、ダウンロード、ソフトウェア ブレークの設定は出来ません。

"ICE Error No.1e41: フラッシュメモリ デバイスプロテクトエラー"が発生します。

Flash Configuration Field (0x400~0x40F) が Protected の場合、解除するには Flash Security と同様に、 MPU 固有設定[RESET]タブのセキュリティ/プロテクト強制解除を ON にして Reset してください。

### <span id="page-13-2"></span>**9.4** 内蔵フラッシュソフトウェアブレークについて

Flash Configuation Field (0x400~0x40F) へのソフトウェアブレークは行えません。設定した場合、 次のエラーになります。

ICE Error No.fd2: プログラム領域ではないためソフトウェアブレーク設定はできません